Step-by-step instructions on reconciling multiple expenses in the Infor system with a concentration on items and the associated shipping costs

## INFOR

## Reconciling Multiple Expense Items

Published by: Finance Infrastructure

## **Multiple Line Items**

In order to request reimbursement for an item that has multiple commodity codes (such as supplies and shipping) employees must use the Multiple Line Item expense type when reconciling the item in Infor.

1. Select the applicable P-Card transaction, and attach it to the expense report.

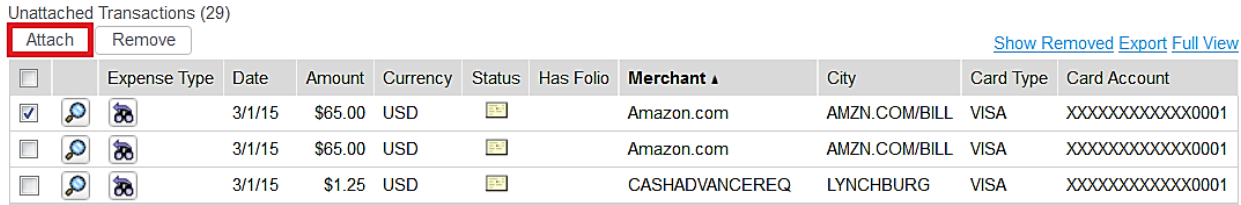

- 2. Click on the pencil icon to provide details for each line item.
- 3. Select "Muliple Expense Types" from the drop-down list and click "Save".

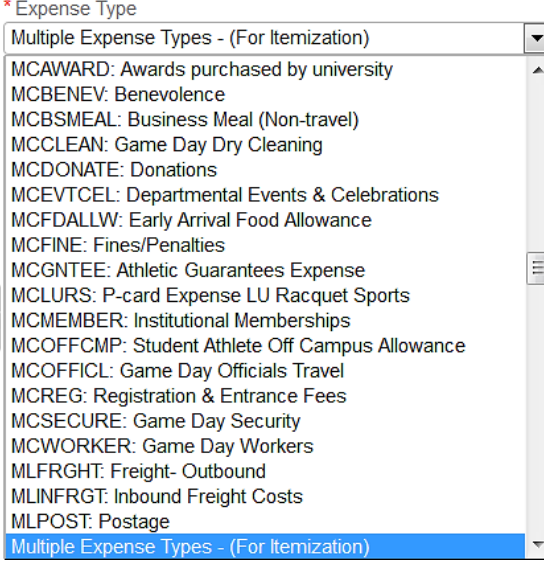

4. Enter the Description in the applicable space and click the icon next to "Itemizations."

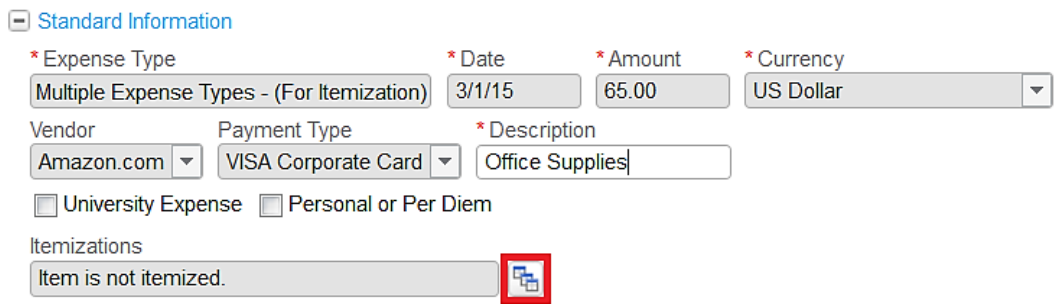

5. This window will open.

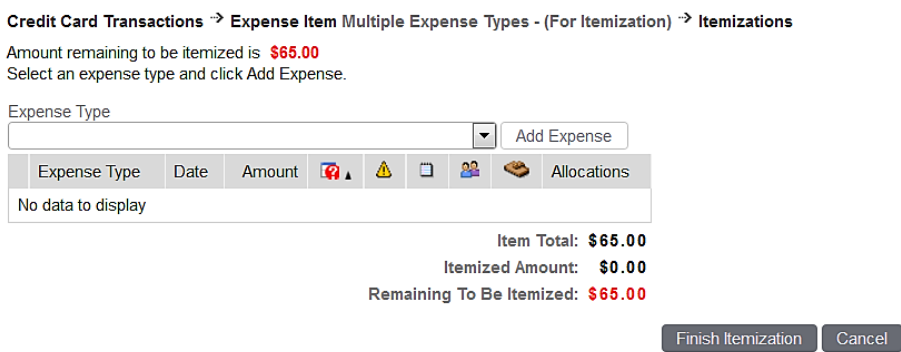

6. Select the first commodity code from the drop down box under "Expense Type" and click "Add Expense."

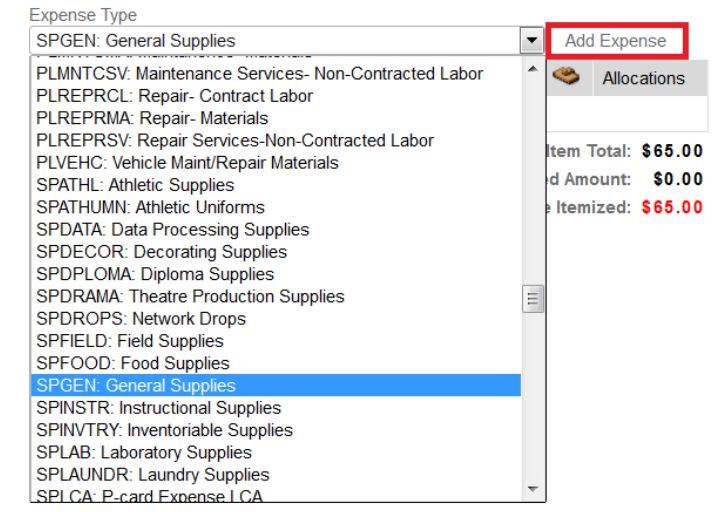

- 7. Change the "Amount" to the amount of the first item.
- 8. Leave the "Personal or Per Diem" box unchecked.

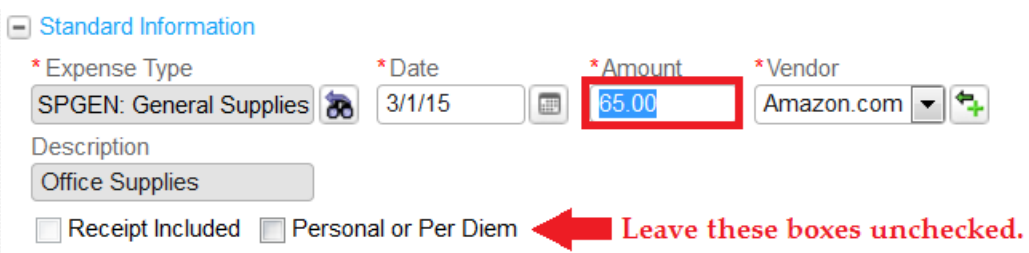

- 9. Check the FOAPAL for accuracy.
- 10. Click "Save."

11. Select the "Expense Type" from the dropdown menu. For freight choose the Commodity Code "MLINFRGT," and click "Add Expense."

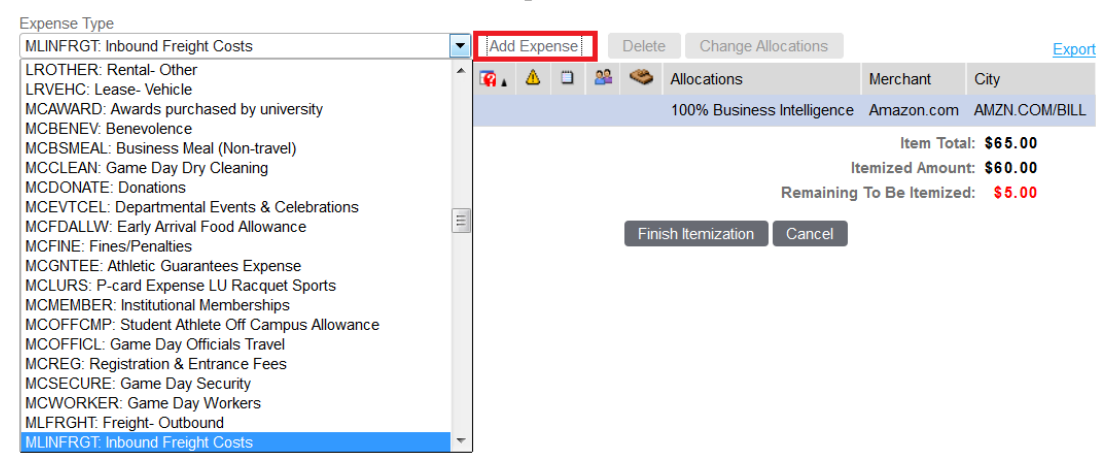

- 12. Fill in the "Supplier/Shipper" information.
- 13. Leave the "Personal or Per Diem" box unchecked.
- 14. Check the FOAPAL for accuracy.
- 15. Click "Save."

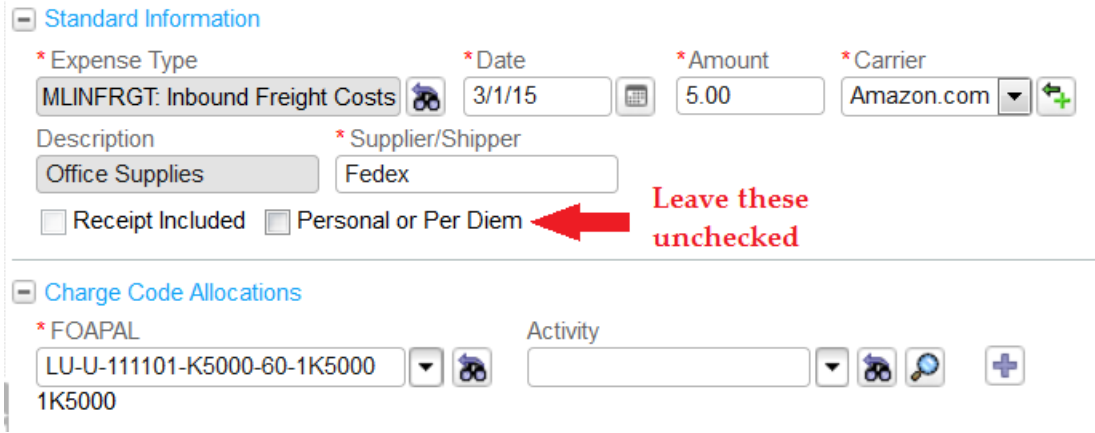

16. Once the "Remaining To Be Itemized" amount is \$0.00 click "Finish Itemization"

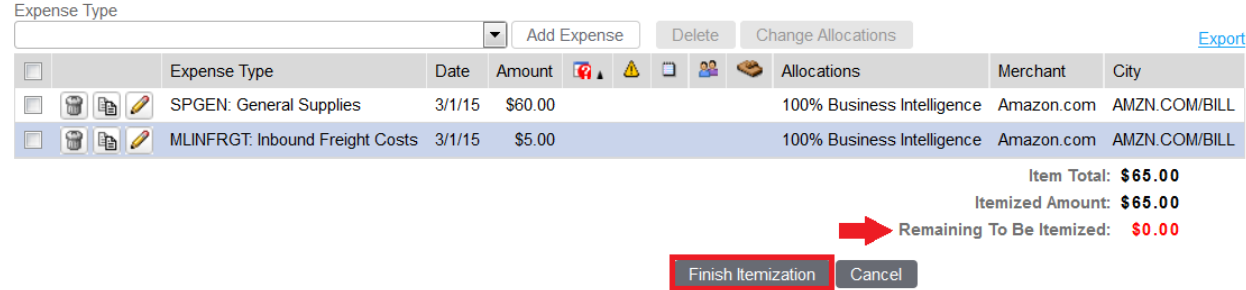

17. The item is now added to the Expense Report.